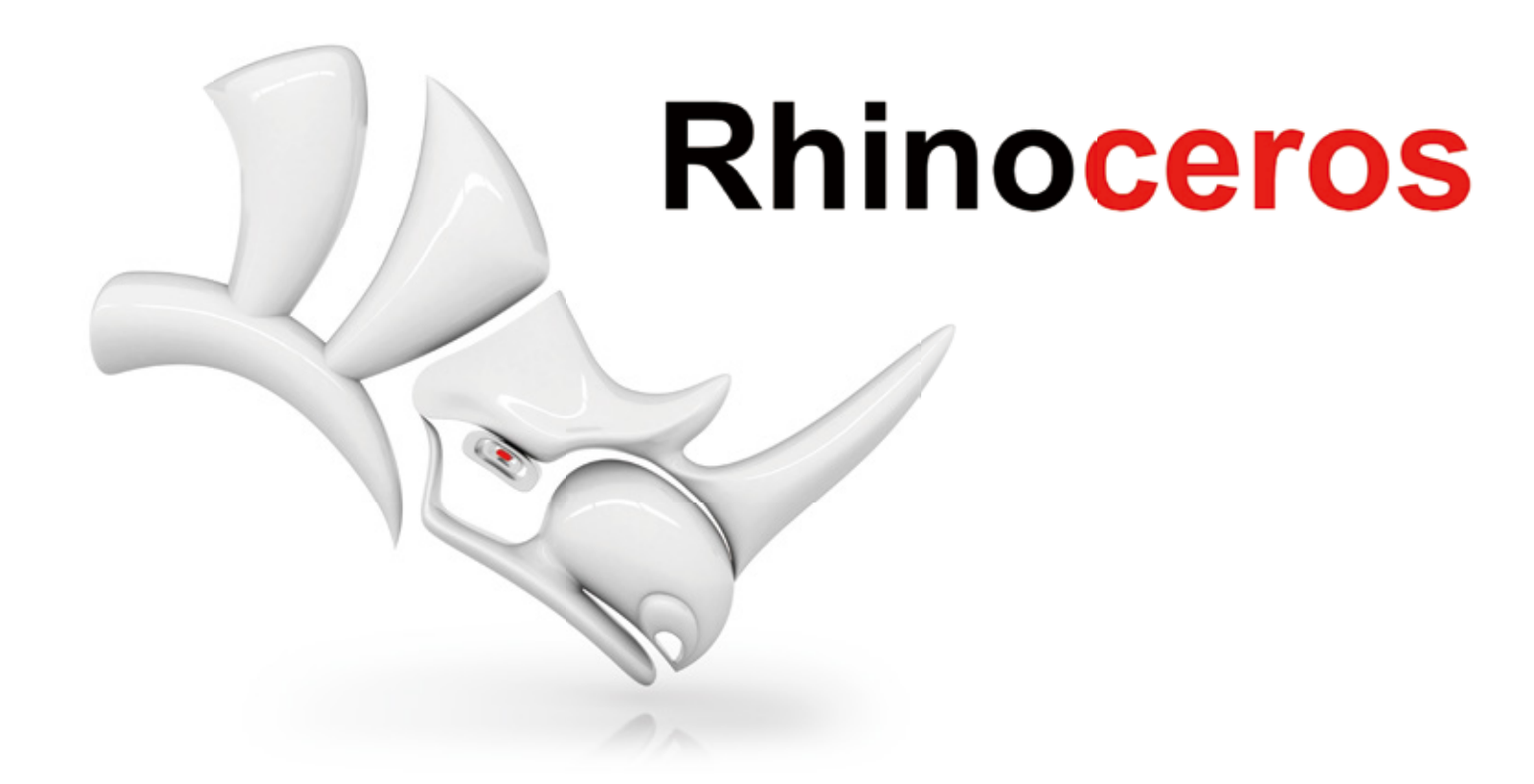

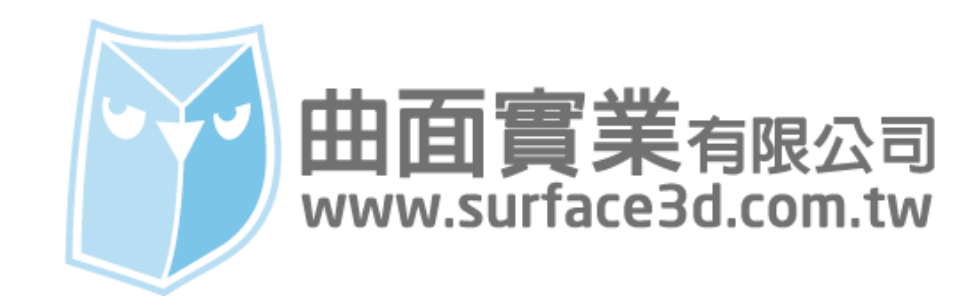

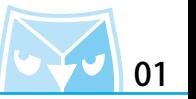

這次要跟大家介紹電競滑鼠的繪製教學,在此次的教學裡面,會帶您完整領略 Rhino 在產品設計 上的曲面表現,例如滑鼠的鼠身曲面、漸消面的設計。

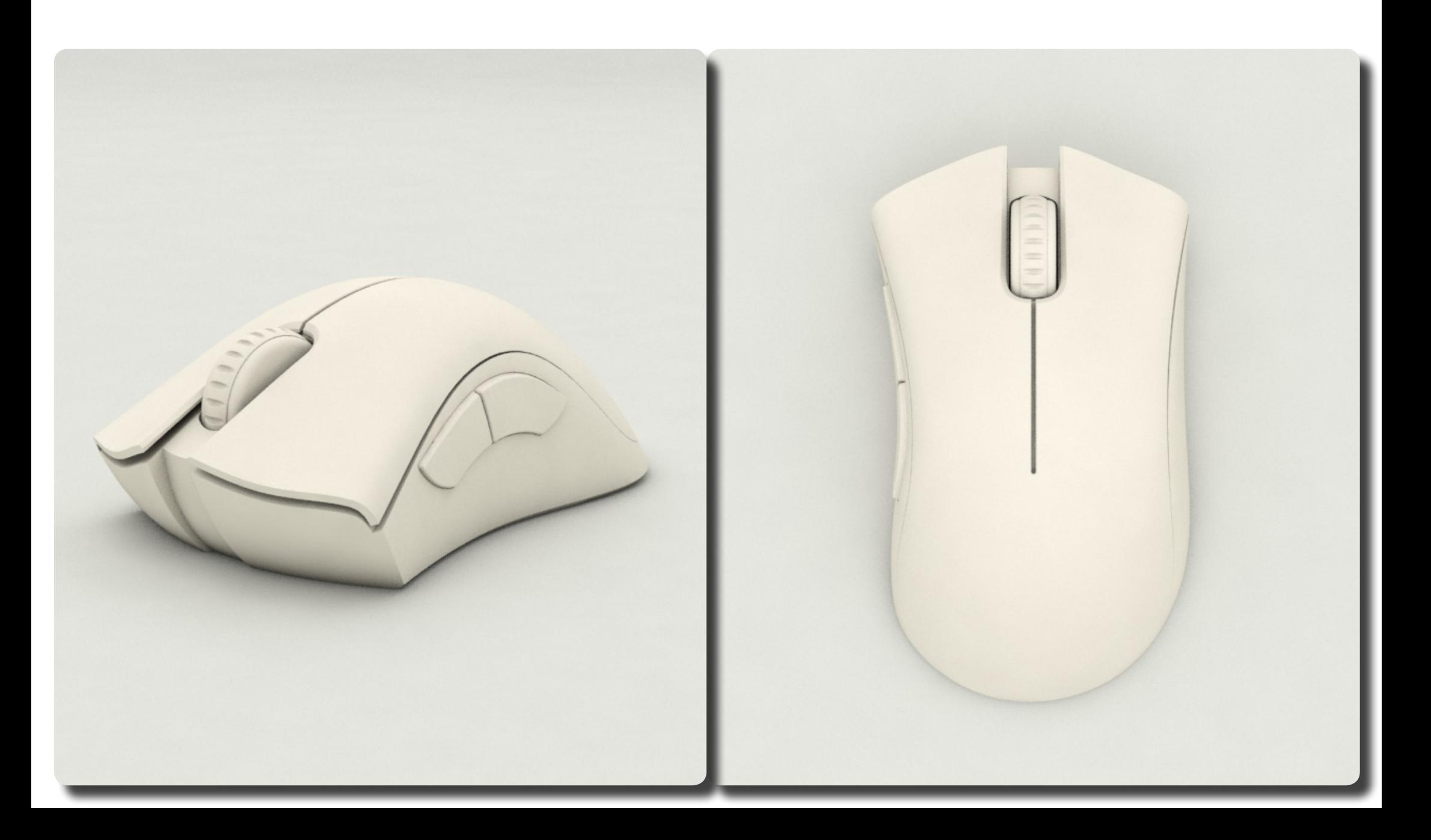

#### **Rhino 滑鼠繪製 Razer Death Adder** 2020年2021年第2回第2回第2回第2回第2回第2回第2回第2回第2回第2回第2回第2回

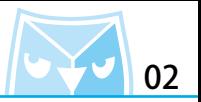

使用指令(PictureFrame 圖框平面)插入參考圖,由於產品視圖不齊全,所以要在有限的參考圖 面去模擬滑鼠的造型設計,並利用操作軸的縮放功能或者(Scale2d 二軸縮放)指令將圖片比例 調整為適當大小,選取該圖片物件,在內容面板裡"材質"基本設定將透明度設定為" 80% "以 上,把圖片設定為半透明材質。

(PictureFrame 圖框平面)

(Scale2d 二軸縮放)

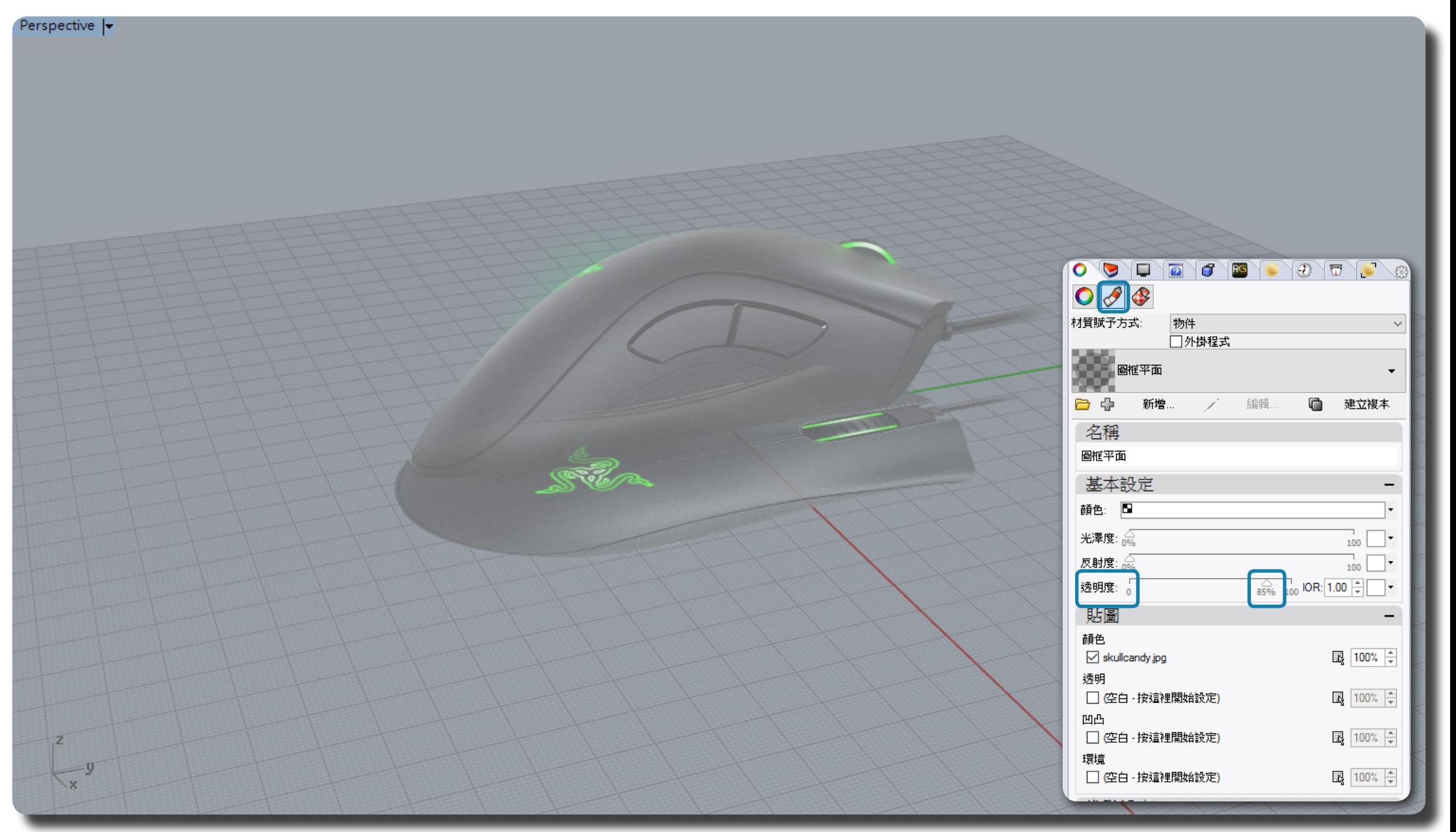

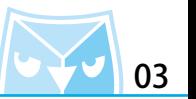

在 "Right" 視窗使用指令(Curve 控制點曲線)繪製一條 3 階曲線,此範例曲線為 3 階 7 點。 "∑゜(Curve 控制點曲線)

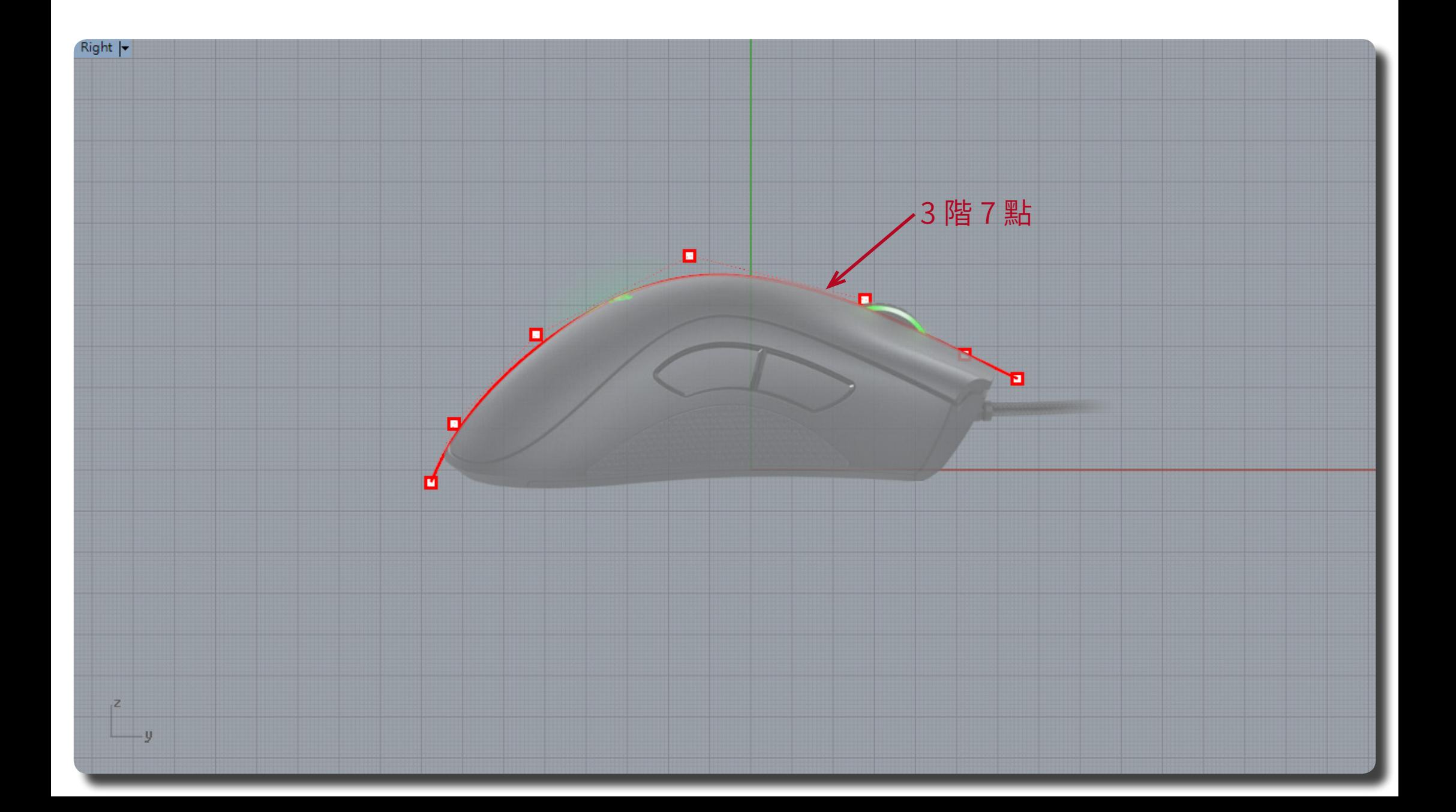

## **Rhino 滑鼠繪製 Razer Death Adder** <mark>トイ・</mark> 04

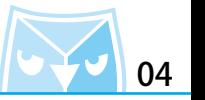

在 "Top" 視窗使用指令(Curve 控制點曲線)繪製兩條 3 階 7 點曲線,請參考圖面佈點。

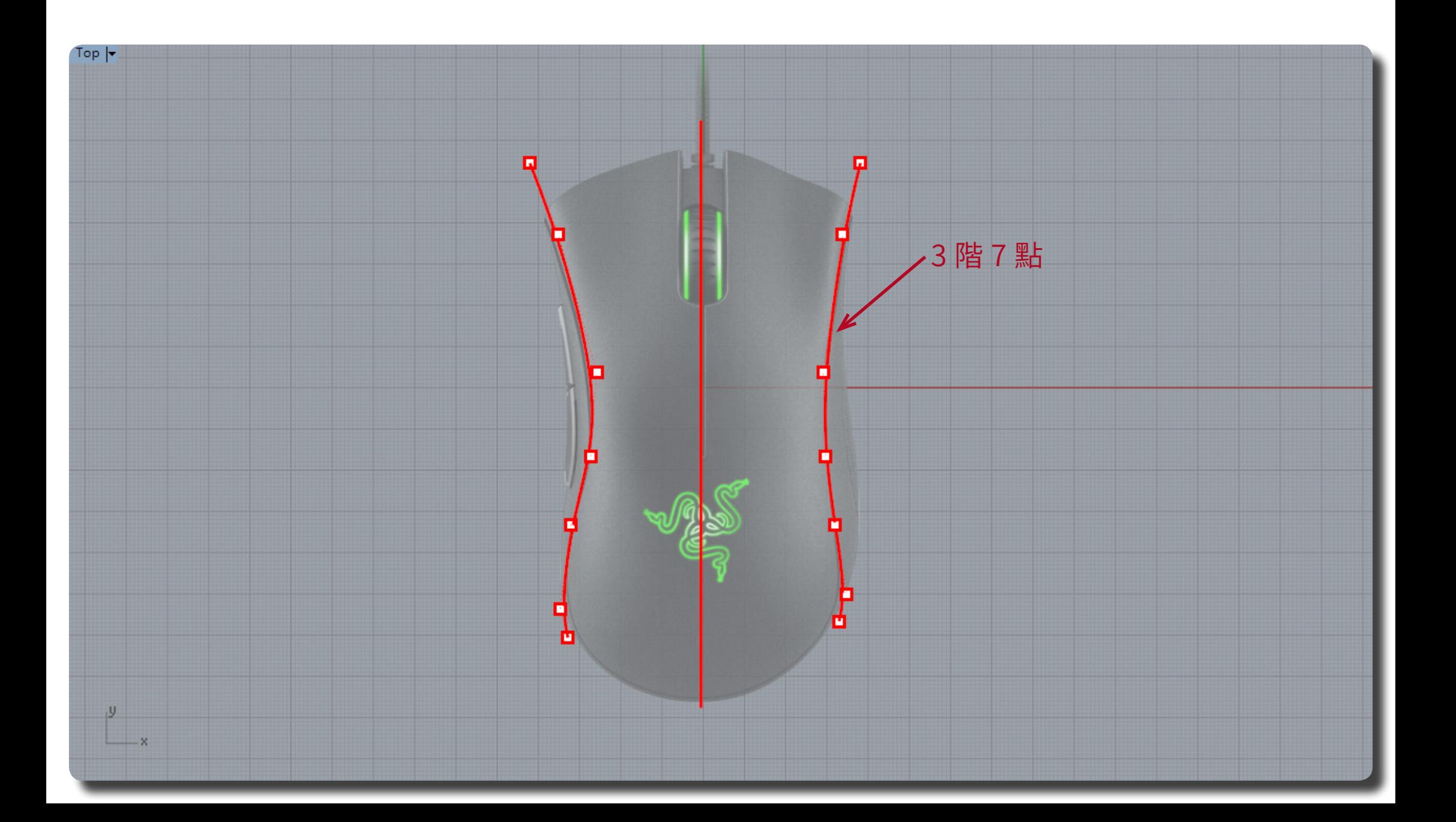

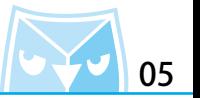

由於繪製曲線時為平面曲線,請按 F10 打開曲線控制點,將控制點垂直往上拖曳,以符合參考圖 的側面曲線。

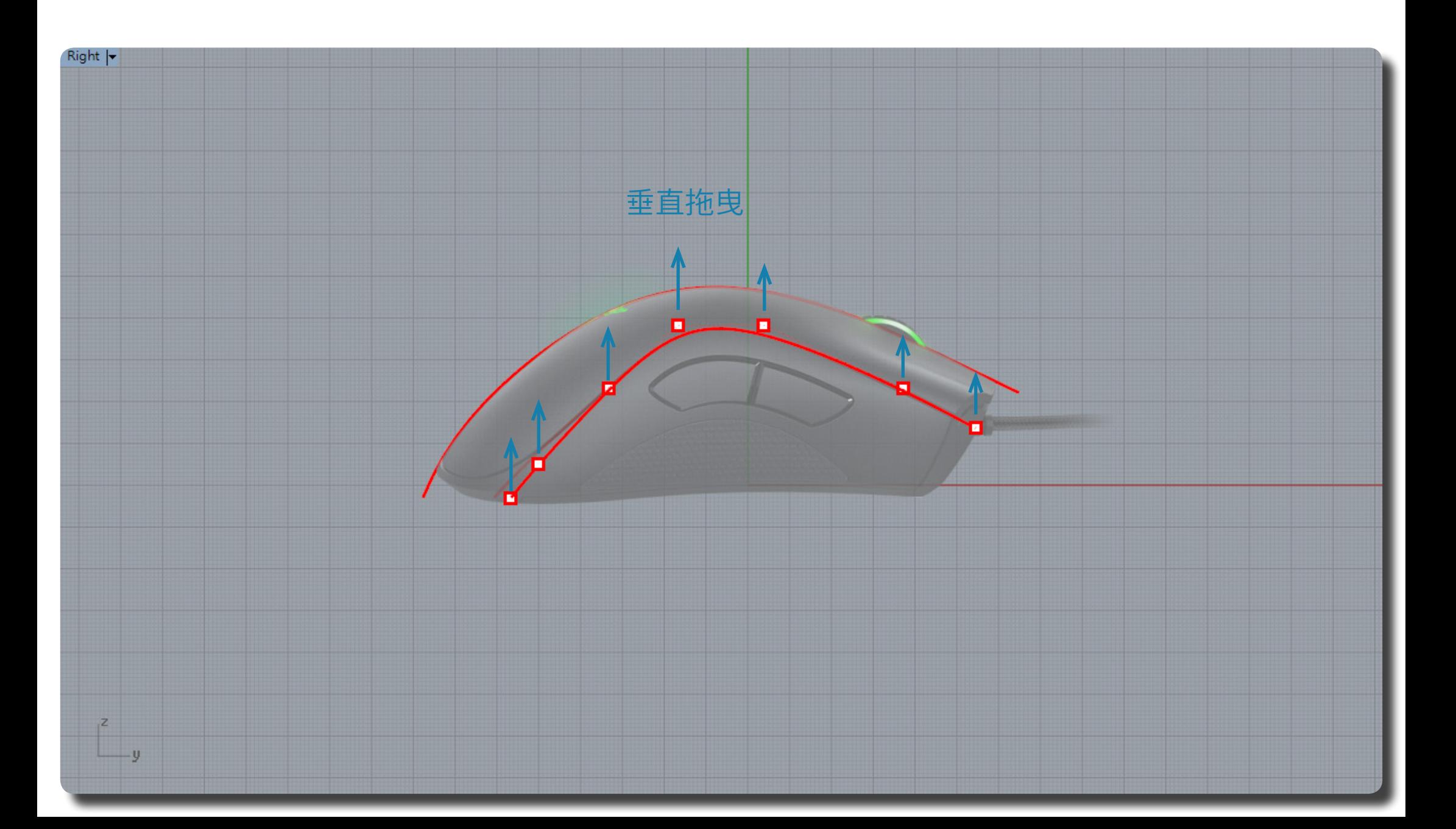

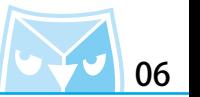

完成之後可以得到三條曲線,這三條曲線形成斷面,如果只有斷面可以使用甚麼快速指令建立曲 面呢?

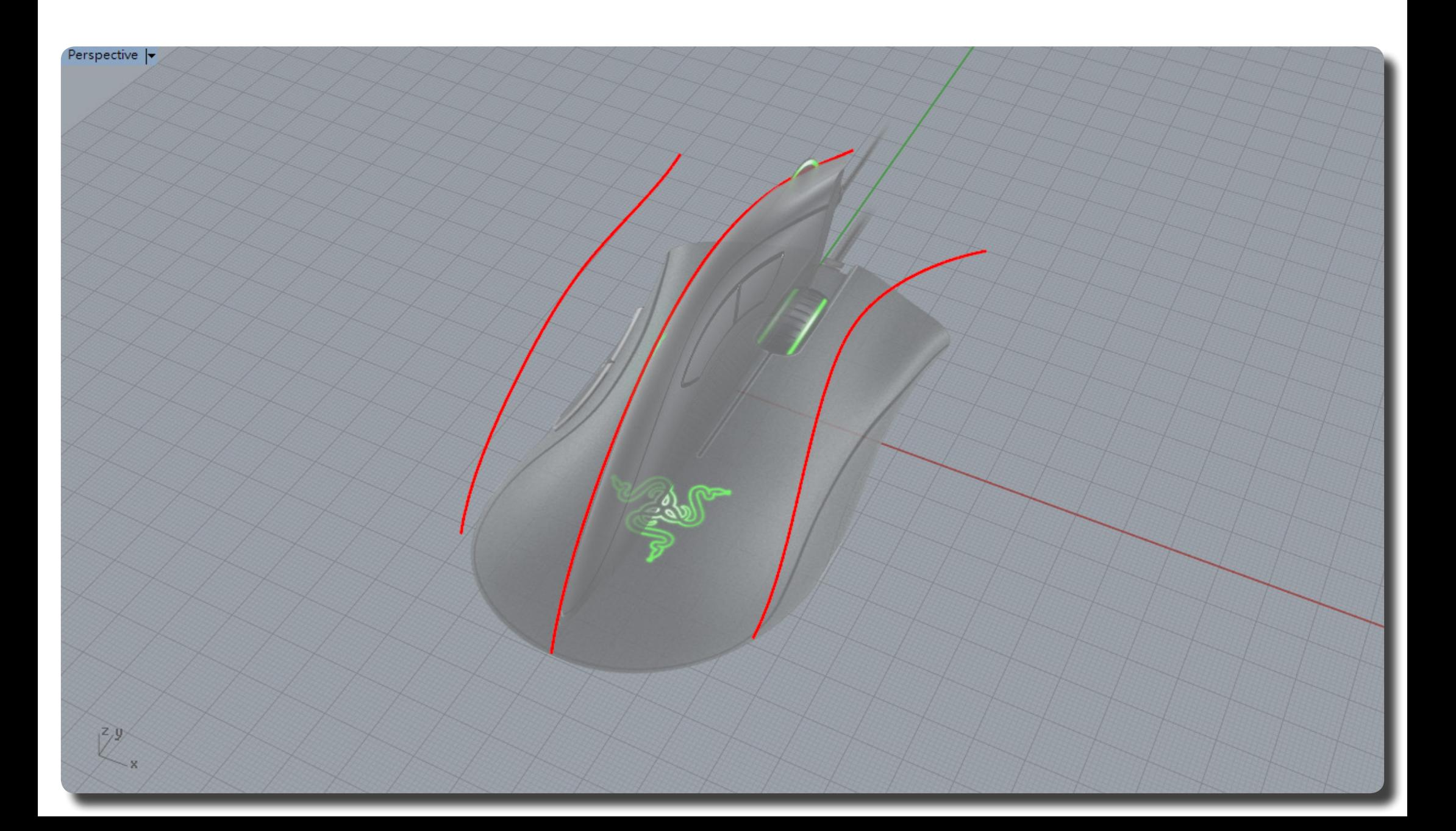

當只有斷面的參考線的時候,可以使用(Loft 放樣)指令當作快速建立曲面的依據。 (Loft 放樣)

![](_page_7_Picture_2.jpeg)

![](_page_7_Figure_3.jpeg)

### **Rhino 滑鼠繪製 Razer Death Adder** <mark>0379 08</mark>

![](_page_8_Picture_1.jpeg)

當曲面形成之後,會發現某些部分較為不飽滿,可以打開控制點,調整曲面造型飽滿度,調整這 些小細節,會讓您的產品看起來更加美觀。

![](_page_8_Figure_3.jpeg)

![](_page_9_Picture_1.jpeg)

仕 IOP 倪窗使用指令(Curve 控制點曲線)繒製兩條 3 階 8 點曲線,請參考圖面佈點,這兩條<br>… 線用來當作造型參考線,請將兩條曲線衝接,使用(Match 衝接曲線)指令,達到 "G2(曲率連續)" "較佳。

(Curve 控制點曲線) (Match 銜接曲線)

![](_page_9_Figure_4.jpeg)

將側邊曲線使用(ExtrudeCrv 直線擠出)指令,約略擠出 10mm 即可,不用限定長度。

![](_page_10_Picture_4.jpeg)

![](_page_11_Picture_1.jpeg)

將擠出的曲面(F10 開啟控制點),選取下排全部的控制點,利用操作軸的縮放軸,再縮放框裡<br>-面輸入 0 倍縮放。

![](_page_11_Figure_3.jpeg)

![](_page_12_Picture_1.jpeg)

利用操作軸的移動軸,將下排控制點全部往下拖曳。

![](_page_12_Figure_3.jpeg)

![](_page_13_Picture_1.jpeg)

藉由物件描述功能,可以發現直線擠出的曲面 V 方向為 2 控制點 1 階數,兩點一階的曲面不足以 完成我們所需要的造型曲面,這時候我們要想辦法增加控制點。

![](_page_13_Figure_3.jpeg)

![](_page_14_Picture_1.jpeg)

對這個曲面進行(ChangeDegree 變更曲面階數)指令,然後將 V 向階數設定為 3 階,根據階數 與控制點公式(控制點 >= 階數 +1),曾將該曲面 V 向産生 4 個控制點。

(ChangeDegree 變更曲面階 ,<br>數)

![](_page_14_Figure_4.jpeg)

![](_page_15_Picture_1.jpeg)

可以參考底部繪製曲線,將曲面控制點移動調整造型符合滑鼠側面。

![](_page_15_Figure_3.jpeg)

![](_page_16_Picture_1.jpeg)

另一側的曲面手法亦同,直線擠出後調整階數,關於造型可以參考圖面,或者參考實體產品來調 整左右兩側的曲面造型。

![](_page_16_Figure_3.jpeg)

![](_page_17_Picture_1.jpeg)

大致上造型如圖,調整時造成曲面接縫過大,不用太在意,後續工作會將接合邊緣問題解決,請 以造型為優先,若造型上難以掌握時,建議手邊有實體滑鼠可參考之,截至目前為止,已經將滑 鼠的主要曲面建構完畢。

![](_page_17_Picture_3.jpeg)

### **Rhino 滑鼠繪製 Razer Death Adder** 2 2 2 2 2 2 2 18

![](_page_18_Picture_1.jpeg)

接著我們將建立滑鼠前緣指腹按壓部分,這邊採用較簡潔的建模方式,我們可以將原本的大曲面 分割,使用(Split \_Pause \_Isocurve 以結構線分割曲面)指令(分割功能滑鼠右鍵),將曲面 分割為參考圖樣,分割時請點選"縮回"選項。

(Split \_Pause \_Isocurve 以結構線分割曲面)

![](_page_18_Figure_4.jpeg)

![](_page_19_Picture_1.jpeg)

分割完之後因為控制點不足以完成我們所需要的造型,在此可以對曲面(InsertKnot 插入節點), 插入節點可以維持曲面造型不變,但是相對增加控制點。 (InsertKnot 插入節點)

![](_page_19_Figure_3.jpeg)

在控制點增加之後,在前緣的造型可以做調整,在此案例調整控制點的手法變成關鍵,至於調整 控制點,請多繪製產品案例,會更加熟練控制點的調整。

![](_page_20_Figure_3.jpeg)

![](_page_21_Picture_1.jpeg)

當造型調整完之後,可以切換到採現模式,看看造型跟曲面順暢度,會發現與左邊的曲面邊緣落 差甚大。

![](_page_21_Picture_3.jpeg)

打開側面曲面控制點,將超出的控制點調整至曲面下方。

![](_page_22_Figure_3.jpeg)

![](_page_23_Picture_1.jpeg)

(MatchSrf 銜接曲面)

由於隙縫過大,我們可以考慮使用 (MatchSrf 銜接曲面) 對邊緣執行銜接,連續性選擇 "位置 (G0 連續) "即可, "精確銜接 "選項可以取消勾選。

![](_page_23_Figure_3.jpeg)

![](_page_24_Picture_1.jpeg)

仕 "Right" 視窗使用指令(Polyline 多重直線)繒製一條水平線,這條線即是滑鼠的底部,再利 用這條曲線往兩側擠出形成一個曲面。 (Polyline 多重直線)

![](_page_24_Figure_3.jpeg)

![](_page_25_Picture_1.jpeg)

仕 "Right" 視窗使用指令(Curve 控制點曲線)繒製一條 3 階 4 點的曲線,以符合滑鼠前緣的曲線,<br>…… 將這條曲線往兩側各<mark>復</mark>製一條,對三條曲線使用(loft 放樣)指令,形成一個曲面,繒製元之俊 將底部與前緣的曲面都隱藏起來。

![](_page_25_Figure_3.jpeg)

(loft 放樣)

![](_page_25_Picture_5.jpeg)

![](_page_26_Picture_1.jpeg)

(pipe 圓管)

因為我們的拆面方式會造成側邊產生銳邊,需要將銳邊解決,接下來要處理側邊的銜接問題,這 邊介紹一個常用的圓官技巧,我們可以仕此邊緣處做一個(pipe 圓官),利用圓官來分割曲面。 這邊石側採用 8mm 半徑圓管,左側採用 5mm 半徑圓管,全於圓管大小可以目行斟酌。

![](_page_26_Figure_4.jpeg)

![](_page_27_Picture_1.jpeg)

(ExtendSrf 延伸曲面)

這邊提醒一下用圓管來分割曲面的必要條件,若圓管曲面沒超出要分割的曲面會分割失敗,所以 必先使用(ExtendSrf 延伸曲面)指令,將圓管曲面延伸,若圓管有加蓋是無法使用延伸指令的, 延伸曲面只針對單一曲面進行作業。

![](_page_27_Picture_3.jpeg)

尾巴部分處理方式亦同,將圓管延伸超越過要分割的曲面即可。  $\quad$   $\quad$   $\quad$   $\quad$   $\quad$   $\quad$   $\quad$  (ExtendSrf 延伸曲面)

![](_page_28_Picture_2.jpeg)

![](_page_28_Picture_3.jpeg)

預設圓管的曲面接縫線會朝下,若以此狀況分割會造成曲面的邊緣被切割成兩段,分割成兩個邊 緣就必須在執行合併邊緣指令,為避免此情況發生,可以先將圓管的接縫移動,執行(SrfSeam 調整封閉曲面的接縫)指令,將接縫移動至外側。

![](_page_29_Picture_2.jpeg)

(SrfSeam 調整封閉曲面的接

縫)

![](_page_30_Picture_2.jpeg)

![](_page_30_Picture_3.jpeg)

## **Rhino 滑鼠繪製 Razer Death Adder** <mark>トイ・</mark> 31

![](_page_31_Picture_1.jpeg)

利用兩個圓管曲面執行(Split 分割)指令將滑鼠主體分割,分割完之後可以把圓管刪除或者隱藏。 (Split 分割)

![](_page_31_Picture_3.jpeg)

被分割下來的曲面基本上已經無作用了,將其刪除即可。

![](_page_32_Figure_3.jpeg)

**今(BlendSrf 混接曲面)** 

接下來要處理這段曲面的銜接方式,這邊案例採用混接曲面方式,對兩個曲面進行(BlendSrf 混 接曲面)指令,將其混接,但是混接曲面有很多使用技巧,以下會慢慢詳述之。

![](_page_33_Figure_3.jpeg)

![](_page_34_Picture_1.jpeg)

在混接曲面指令中,可調整的細項非常多,首先我們先將頭尾的斷面對齊,在斷面的控制點可以 按住 Alt 鍵調整邊緣銜接的角度,請將段面調整平整,以利後續作業。

![](_page_34_Figure_3.jpeg)

前方斷面作法亦同,將斷面調整之後,隨即可見所有曲面結構線皆較為平整。

![](_page_35_Figure_3.jpeg)

![](_page_36_Picture_1.jpeg)

當調整好頭尾斷面控制點之後,混接曲面裡面有一個功能可以增加斷面的控制,就是加入斷面選 項,我在此處增加了三個新斷面,以方便調整曲面造型。 如右圖所示,因應滑鼠造型,故將此滑鼠前方調整得較為銳利一點。

![](_page_36_Picture_3.jpeg)

### **Rhino 滑鼠繪製 Razer Death Adder** <mark>◆ → 37</mark> 37

當所有斷面都調整好之後,可以考慮切換到彩現模式再決定是否完成這個曲面,若無問題直接產 生曲面即可。

![](_page_37_Picture_3.jpeg)

![](_page_38_Picture_1.jpeg)

反側作法亦同,斷面的數重跟控制,都可以随者狀況調整跟增減。<br>-元成混接曲面俊,記得將全部曲面進行<sup>"</sup>組合"。

![](_page_38_Picture_3.jpeg)

當混接曲面都完成之後,把先前繪製的底面跟前緣曲面叫出,選取所有的曲面執行(CreateSolid 自動建立實體)指令,會自動產生一個完整的實體。

![](_page_39_Picture_2.jpeg)

(CreateSolid 自動建立實體)

![](_page_40_Picture_1.jpeg)

若有些地方效果不好,請回前面步驟微調控制點造型。

![](_page_40_Picture_3.jpeg)

恭喜,元成到這步驟,已經元成這個滑鼠的鼠身王要曲面。<br>———————————————————— 下扁教学將介紹鼠身細節刻畫,包括上下蓋分離的做法,遠有分件的製作。

![](_page_41_Picture_2.jpeg)

![](_page_41_Picture_3.jpeg)

![](_page_42_Picture_1.jpeg)

![](_page_42_Picture_2.jpeg)

**此篇教學案例,同步刊登於曲面實業討論區、曲面實業粉絲專頁,若有問題請上討論區或者粉絲專頁討論。**

**曲面實業 Surface3d 官方網站 http://www.surface3d.com.tw**

**曲面實業 Surface3d 粉絲專業 https://www.facebook.com/surface3d.tw**

**曲面實業 Surface3d 討論版 http://www.surface3d.idv.tw/surface3dpBB3**